## EyeCAD FAQ **FAQ 外皮性能計算結果の詳細を出力**

## 外皮性能計算結果の詳細を出力・確認する

以下の手順で、外皮性能計算結果の詳細を出力・確認することができます。

- ① 外皮計算が終了したら、画面上部の「図面出力」をクリックする
- ② 出力図面選択画面で、全チェックを入れてOKをクリックする
- ③ 「登録完了しました」と出るのでOKをクリックする
- ④ 図面編集を起動する
- ⑤ 「ファイル」 → 「テンプレートを開く」 → 「図面」 → 「03.外皮計算」から、テンプレートを選択する

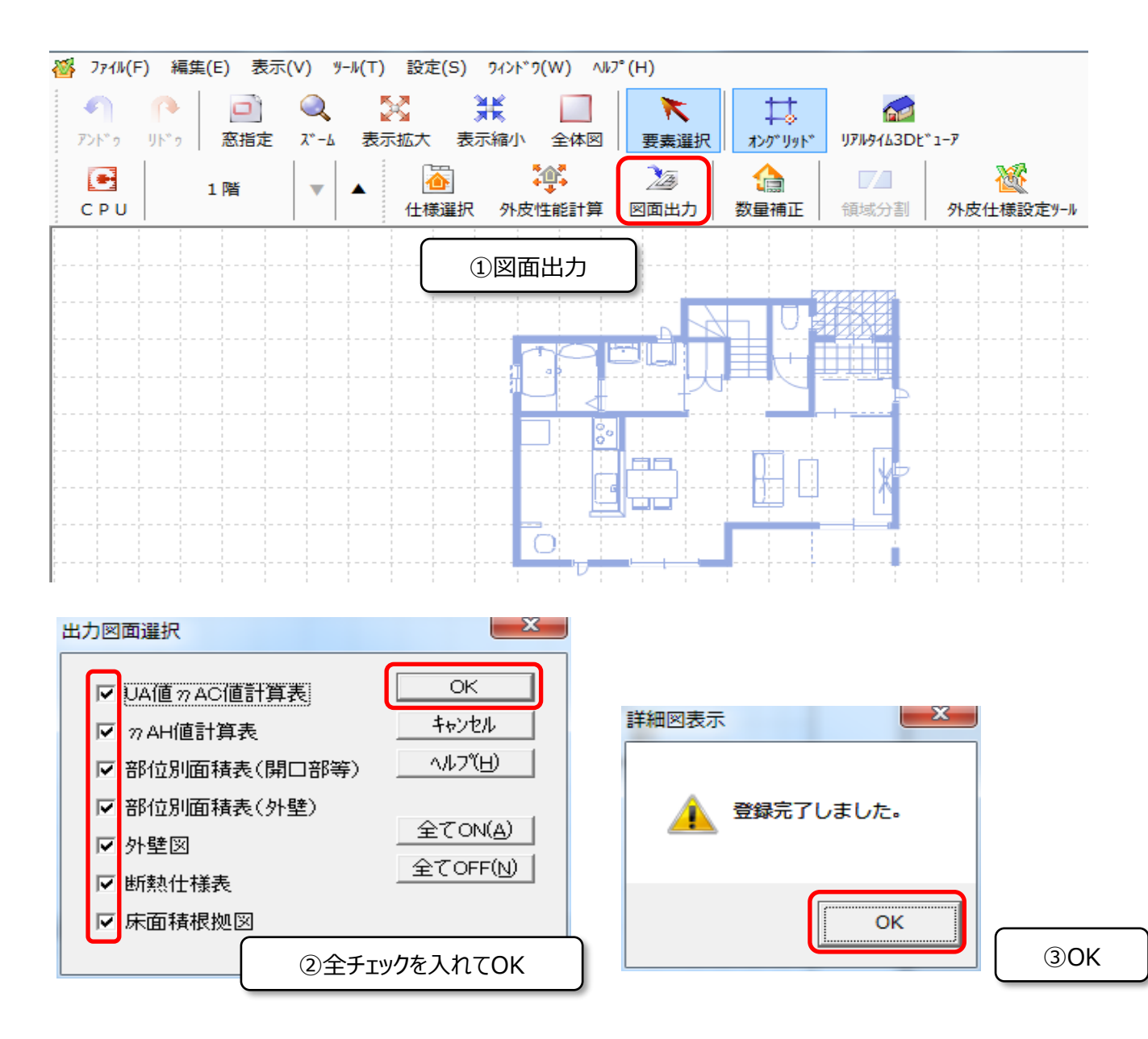

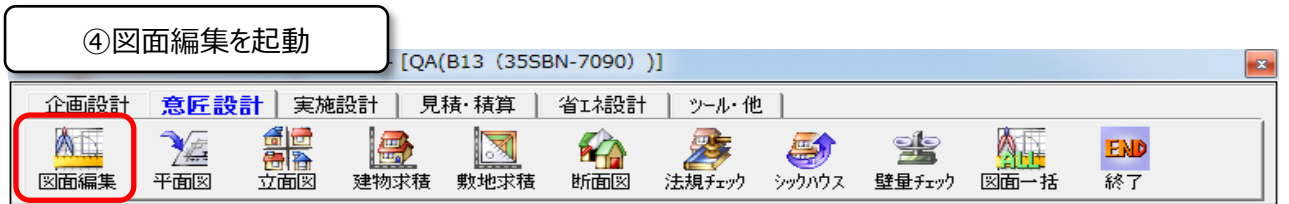

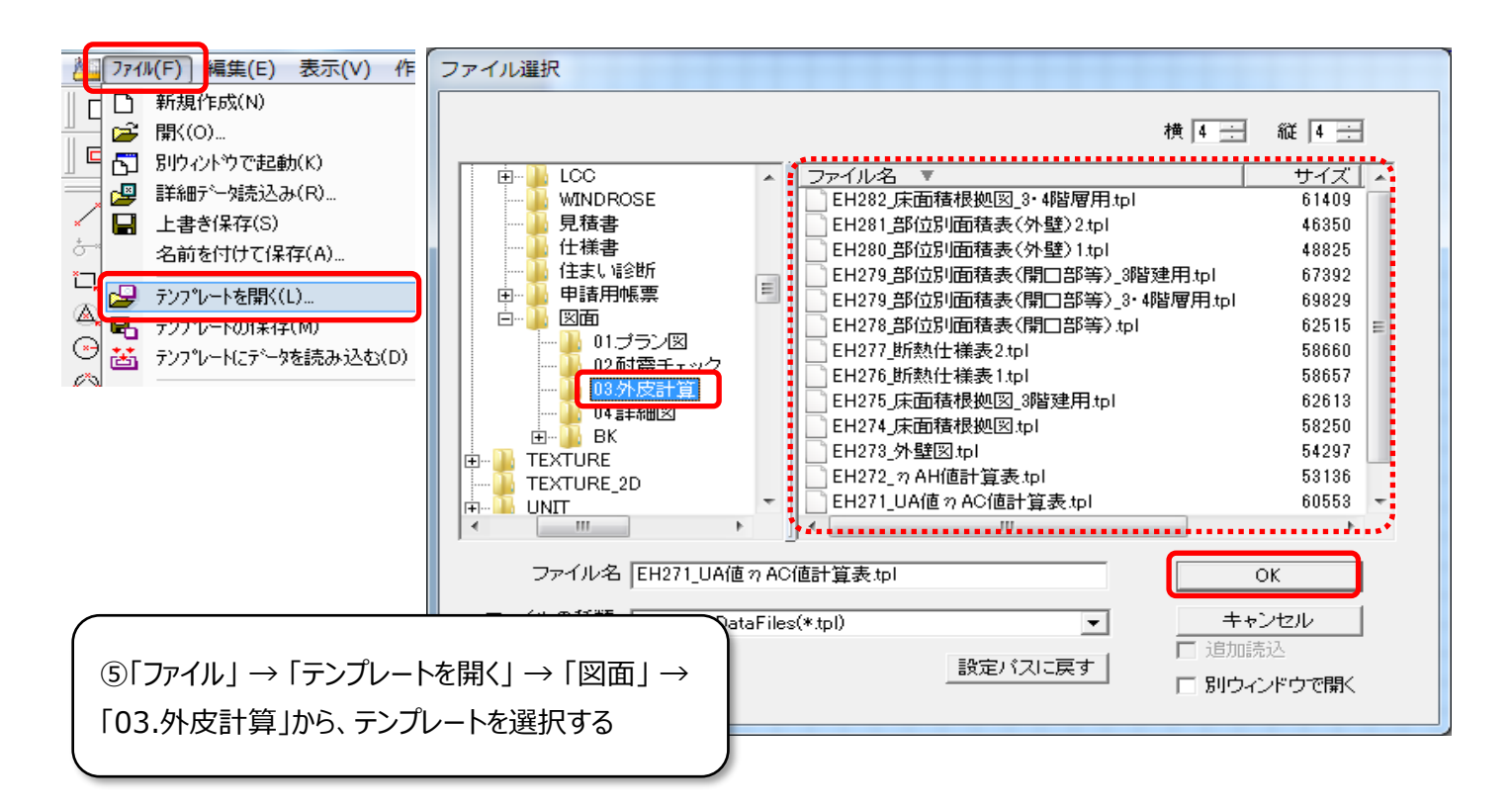

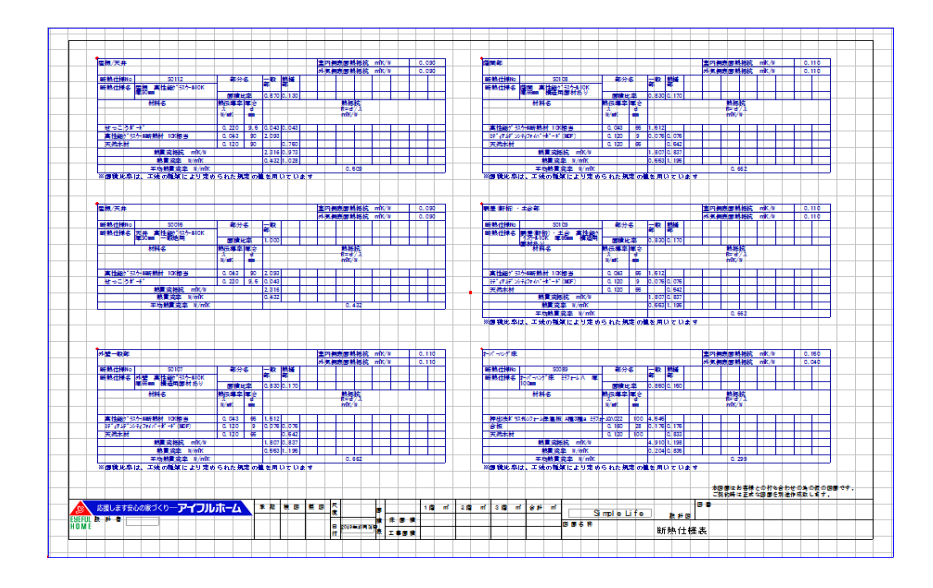

**FAQ-外皮性能計算結果の詳細を出力 は以上です**